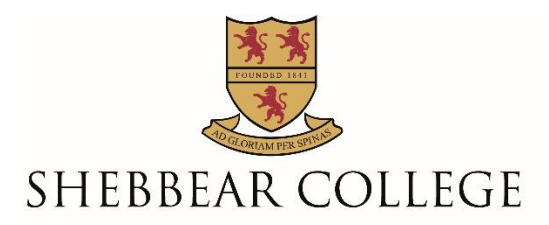

# SWGFL: 2024 INSTAGRAM CHECKLIST

Developed by the Southwest Grid for Learning, this updated checklist serves as an essential guide to maintaining control over Instagram profiles.

### **Key Features of the Instagram Checklist:**

- **Privacy Settings**: Learn how to determine if your account is set to private or public, ensuring control over who can view your content.
- **Selective Sharing**: Instructions on how to share posts with a select group of followers, enhancing personal privacy.
- **Blocking and Reporting**: Clear guidance on how to block users and report inappropriate content, creating a safer online environment.
- **Managing Interactions**: Steps to hide comments and message requests, delete or report comments, and the drastic measure of deleting an account if necessary.
- **Follower Awareness**: Encourages users to be mindful of their followers and to regularly review follower lists for any unknown or suspicious accounts.

This checklist not only addresses common concerns but also poses important questions regarding follower awareness and the implications of sharing personal information online. It is a really useful tool for anyone looking to navigate Instagram safely and responsibly.

### **Why This Matters:**

Instagram, with its focus on visual content and private messaging, plays a significant role in today's digital culture.

However, its global reach and emphasis on personal sharing make privacy management paramount, especially for families and educators guiding young users through the complexities of online interactions.

Restrict empowers you to quietly protect your account from unwanted interactions.

Once you have Restricted a user, their comments on your posts will only be visible to them. You can view their comments by tapping "See Comment", then approving, deleting, or ignoring them.

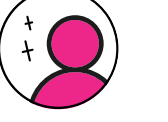

You will not receive their notifications and direct messages will go to Message Requests. If you read their messages, the Restricted user will not be able to see your online status or read receipts.

This feature notifies you if you've written a comment that may be considered offensive. It gives you the chance to reflect and remove the comment before the recipient receives it.

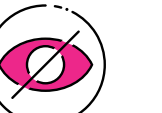

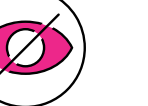

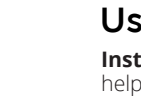

If you want to report someone that is impersonating you or someone you know, you can do that from within the Instagram app or on instagram.com.

- Tap  $\cdots$  (iOS) or  $\cdot$  (Android) in the top right of the profile
- Tap **Report**
- Follow the on-screen instructions

## Do you know how to report content?

If you see something that's not following Instagram's Community Guidelines (e.g. nudity or self-harm), you can report it from within Guidelines (e.g. nudity or self-harm), you can report it from within **Cape Tollowers** at the top of the screen<br>The app or on instagram.com. Sometimes on instagram.com. Sometic account from

- Tap  $\cdots$  (iOS) or  $\cdot$  (Android) above the post
- Tap **Report**
- Follow the on-screen instructions

## Do you know about Instagram's  $\frac{1}{20}$  Other safety features anti-bullying features?

If you have a public account, anyone can follow you and see your posts. If you have a private account, you have to approve every request to follow you and people will only be able to see your photos or videos if you approve them as a follower.

Rep

If your account is set to private, you can remove people from your followers list:

- **o** Go to your profile
- Tap **Followers** at the top of the screen
- Tap  $\cdots$  (iPhone) or  $\div$  (Android) to the right of the follower you'd like to remove, then select **Remove**

To set your account to private:

- Go to your profile, then tap  $\equiv$
- Tap **Settings**
- Tap **Privacy > Account Privacy**
- **o** Tap next to **Private Account** to make your account private

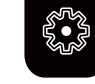

You can also block someone to stop them following you. (See: Do you know how to block someone?)

Instagram has a simple privacy setting: you either share your posts with anyone (a public account) or only share with people whom you have approved to follow you (a private account).

## Do you know who your followers are?

Instagram's Community Hub is a central point of brilliant advice, guides for parents and young people, as well as privacy checks. **<https://about.instagram.com/community> <https://about.instagram.com/safety> [https://help.instagram.com/299484113584685?ref=ig\\_about](https://help.instagram.com/299484113584685?ref=ig_about) <https://about.instagram.com/community/anti-bullying>**

### Useful resources

This leaflet was created by SWGfL as part of the UK Safer Internet Centre in collaboration with Instagram. Pick up a copy of this checklist along with other online safety materials on the SWGfL Store: **[swgflstore.com](https://www.swgflstore.com/)** 

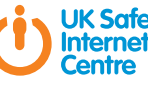

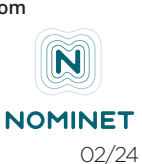

**Instagram Help Center:**  [help.instagram.com](https://help.instagram.com/)

**Meta Safety Center:**  [about.meta.com/safety](https://about.meta.com/actions/safety/)

**UK Safer Internet Centre:**  [saferinternet.org.uk](https://saferinternet.org.uk/)

**Report Harmful Content:** [reportharmfulcontent.com](https://reportharmfulcontent.com/)

**SWGfL:** [swgfl.org.uk](https://swgfl.org.uk/)

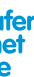

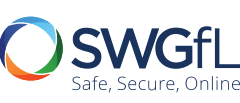

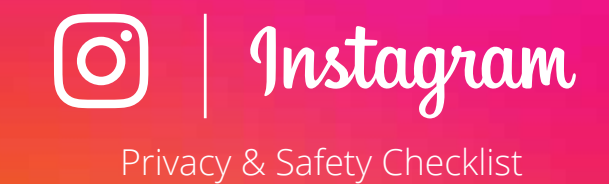

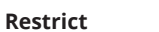

You can Restrict by:

- **•** Swiping left on a comment
- Using the **Privacy** tab in **Settings**
- **o** Selecting the three dots on the user's profile

### **Encouraging Positive Interactions**

With Instagram Direct, you can send messages, photos and videos to a select group of people. Messages won't appear in Feed, Search or your profile. Posts sent through Instagram Direct can't be shared through Instagram to other sites (like Facebook or Twitter) and won't appear on hashtag or location pages.

### Do you know how to share with a direct group of your followers?

### Do you know how to delete or report comments?

- $\bullet$  Tap  $\triangleleft$  in the top right or swipe left from anywhere in Feed
- Tap the button located in the top right of the screen
- **•** Select people you'd like to send a message to, then tap **create chat**
- **o** Type a message. You can also tap to take and send a disappearing photo or video, or to select a photo or video from your library

## Do you know how to delete your account?

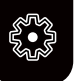

### Hide comments and message requests

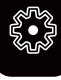

To send a message using Instagram Direct:

• To share a post with Close Friends, create your post and then select - **Audience - Close Friends**

To chose or edit your close friends list go to **Settings and Privacy**, located at the top Right of your profile, scroll down

To message someone you follow, you can also go to their profile and tap **Message.**

Alternatively you can also share a post or story

• To share a story with close friends, create the story and then click **Close Friends** at the bottom

with a selected close friends list.

- Tap their username to open their profile and then Tap  $\cdots$  (iOS) or  $\vdots$  (Android) in the top right hand corner
- Tap **Block User**

 $\mathbb{Z}$ 

Go to their profile by finding them in your followers list or by searching for their name or username

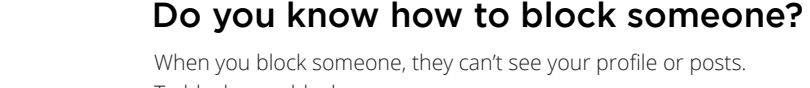

Tap **Send**

- Tap  $\bigcirc$  below the post or tap any comment.
- **o** Swipe left over the comment (iPhone) or tap and hold the comment (Android) you'd like to delete.
- Choose if you want to **Delete Comment (bin)** or **Delete Comment and Report Abuse (!).**

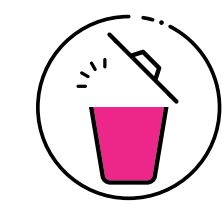

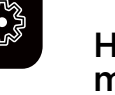

- 
- 

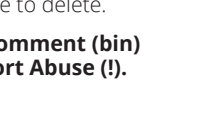

to **Close Friends** and then select/deselect

- Go to **[instagram.com/accounts/remove/request/permanent/](https://www.instagram.com/accounts/remove/request/permanent/)** If you're not logged into Instagram on the web, you'll be asked to log in first. You can't delete your account from within the Instagram app
- Select an option from the drop-down menu next to **Why are you deleting your account?** and re-enter your password
- **o** Select **Permanently delete my account**

To block or unblock someone:

To unblock someone, follow the steps above and then tap **Unblock User.**

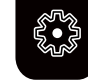

 $\curvearrowleft$ 

When you delete your account, your profile, photos, videos, comments, likes and followers will be permanently removed. If you'd just like to take a break, you can temporarily disable your account instead.

To temporarily disable your account:

- **•** Log into instagram.com from a computer
- Click your username in the top right and then click **Edit Profile**
- **•** Click **Temporarily disable my account** in the bottom right

To permanently delete your account:

You can delete comments you've made, including photo or video captions, and comments that other people have left on your posts. You can also report comments you see on any post as being abusive or spam/scam.

You can also choose to hide comments that may contain offensive words, phrases or emojis as well as unwanted message requests by turning on the following settings:

- $\circ$  Go to your profile, then tap  $\equiv$  then click **Settings**
- Go to **How others can interact with you** on the left
- Click on **Hidden words**, and then you can:
- **o** Click **now** next to **Hide comments** to turn it off
- **o** Click next to **Advanced comment filtering** to turn it on
- **o** Click **next to Hide message requests** to turn it on

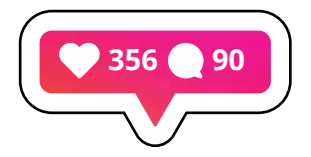